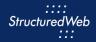

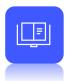

# **Creating a Cobranded PDF**

# What is the purpose of cobranded PDFs?

Co-branded PDFs are an excellent addition to your partner marketing center toolkit. Like uploaded files, co-branded PDFs provide deeper education about your products and services. However, with co-branded pdfs, you add merge fields that allow your partners to incorporate their information directly into the document.

(Note: you must obtain a license to Adobe Acrobat Pro DC before creating co-branded pdfs.)

#### How do I create them?

A co-branded pdf is a PDF document that includes the marketing asset you set up within Program Manager. (This step was completed during Block 1: Preparing the Platform).

To create a co-branded PDF, follow these steps:

- Open your PDF within Adobe Acrobat Pro DC.
- Using the tools provided in Adobe Acrobat, place the merge field code (for example, [MarketAsset11503]) directly into your PDF document.
- Upload the PDF into StructuredWeb.

#### What will I do in this lesson?

By the end of this lesson, you will be able to do the following:

- Select marketing assets
- Add marketing assets to PDF
- Edit form fields
- Create cobranded PDF settings
- Upload a cobranded PDF
- Publish cobranded PDFs (This step is for reference only. Publish files for partner use. Do not publish practice content created during this onboarding program.)

To complete this lesson, you must download the assets located within the <u>Building your Content</u> Block. Once downloaded, save each item to your local drive.

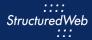

# **Steps**

## **SELECT MARKETING ASSETS**

- 1 In Program Manager, from Current Program, select Setup Content.
- 2 From the header, select Assets. Then select Setup new asset types for this program.

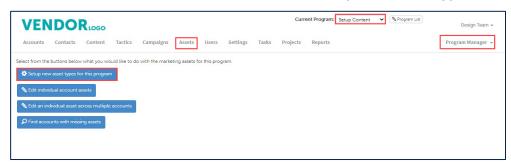

In the **Merge Field** column, copy and paste the following **Merge Field codes** into a note pad. (Note: Be sure to include brackets)

- Company Logo
- Company Name

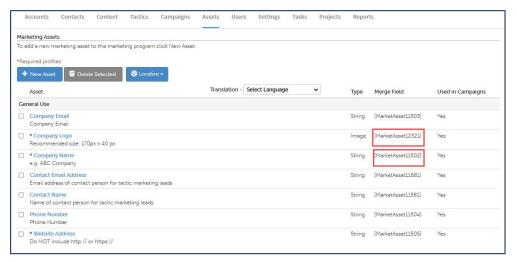

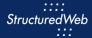

## **ADD MARKETING ASSETS TO PDF**

Open Adobe Acrobat Pro DC. Then, open the Co-branded File (Note: this file is included in your download package.)

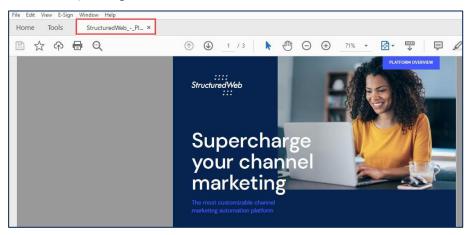

- 2 From the header, select **Tools**.
- 3 In Forms & Signatures, click Prepare Form. The label changes to open.

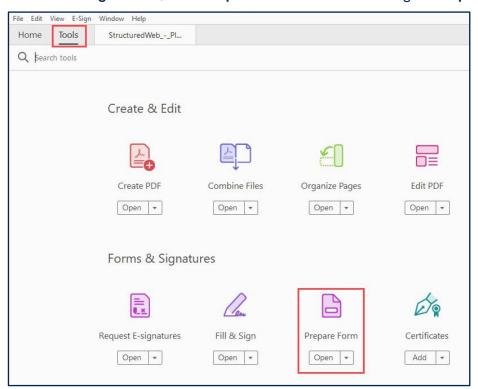

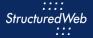

4 In Prepare Forms, click Start.

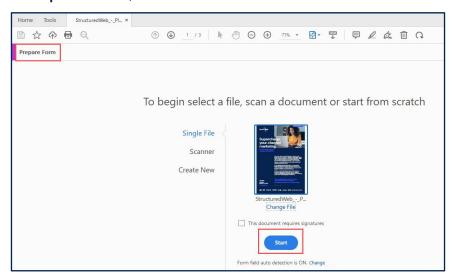

5 On the **Prepare Form** toolbar, click the **Add a text field** icon, and drag it to the **bottom** of the page.

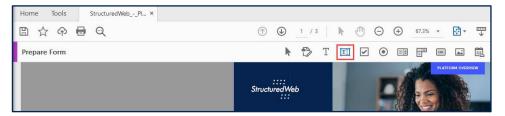

- 6 From the Note Pad, copy the Company Name merge field code.
- 7 In the **Field Name**, paste the **merge code**.

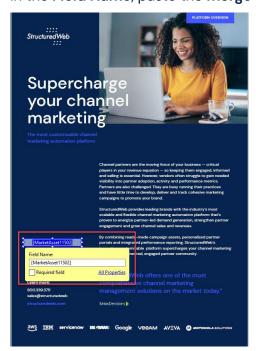

8 Repeat steps 3 through 6 to add the logo merge field code. Leave the document open.

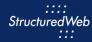

#### **EDIT FORM FIELDS**

- 1 Double click the **Company Name** merge field code. The Field properties box opens.
- 2 From the **Appearance** tab, from the **Text** area, from the **Font Size drop-down** menu, select **10**.
- 3 From the **Font** drop-down menu, select **DM Sans**.

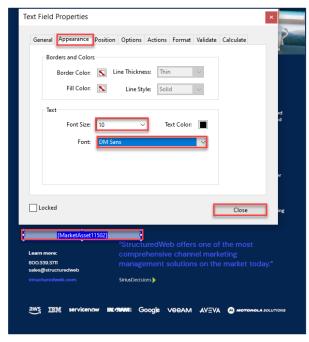

4 Click Close.

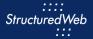

- 5 Double click on the **Logo** merge field drop-down menu. The Field Properties box opens.
- 6 From the Position tab, from the Units drop-down menu, select Inches.
- From the **Position** area, in the **width** field type **1.77**. Then in the **height** field, type **0.416**. (Note: these parameters match the recommended logo size)

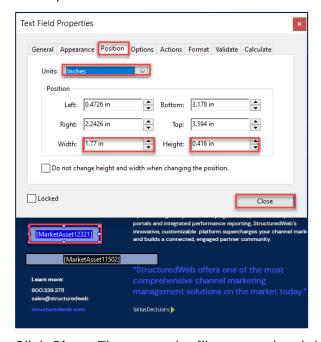

8 Click **Close**. Then save the file to your local drive.

#### **CREATE COBRANDED PDF SETTINGS**

- 1 In Content Manager, from Current Program, select Setup Content.
- 2 From the toolbar, select Tactics > Files.
- 3 Click New File > Co-branded PDF.

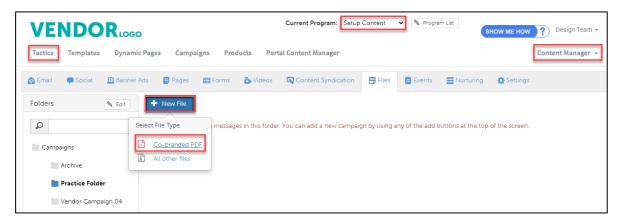

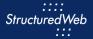

- 4 In the Name text field, type My Practice Co-branded PDF.
- 5 In the **Description** field, type **This is my practice co-branded PDF.**
- 6 In the **Assigned to** field, select your **name**.
- 7 In the **File type** field, select **PDF**.

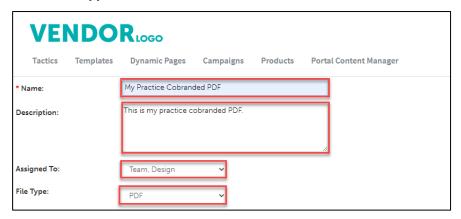

- 8 In Enable testing mode, click No, disable testing mode, I am sending out this campaign.
- 9 In When would you like this to be available in the managed library, click Always.
- 10 In What program would you like to use the campaign in?, click Setup Content.
- 11 In Would you like to limit access based on account profile fields, click No.

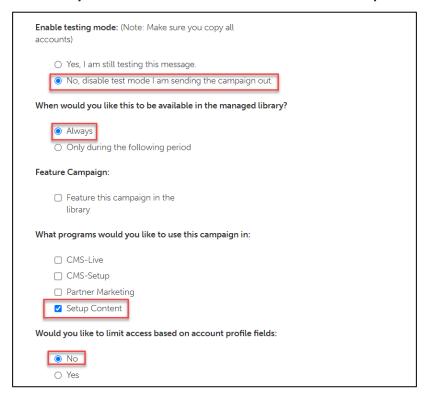

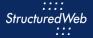

In What attributes would you like to set for this asset?, select all attributes.

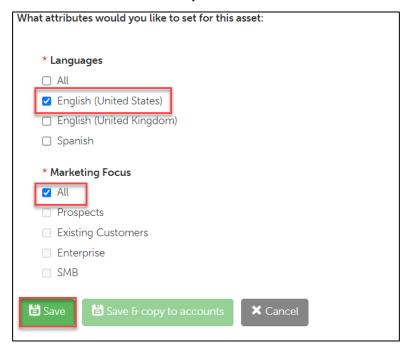

13 Click Save.

#### **UPLOAD A COBRANDED PDF**

- 1 From the **Content** tab, in the **Upload** area, click **Drop files here or click to upload.** Then select the **CoBrand** file. (Note: this file is included in your download package.) The file opens.
- 2 In the Name field, type My Practice Cobranded File.

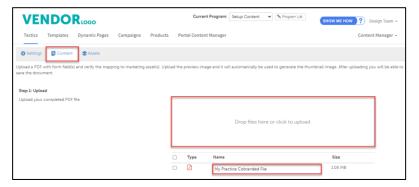

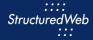

- 3 In the **Review** area, validate that the **merge field codes** are correct.
- In the **Preview** area, click to **download** the cobranded pdf. Then open and review that the Marketing Assets appear correctly.
- In the **Image** area, click **Choose File**. Then select the **CobrandThumbnail.png** file (Note: this image is included in your download package.)

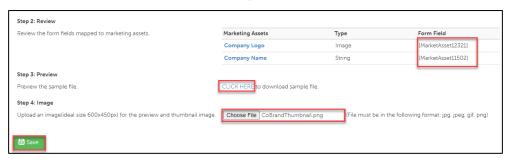

6 Click Save.

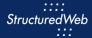

## PUBLISH COBRANDED PDFs (THIS STEP IS FOR REFERENCE ONLY)

- 1 Return to Content Manager > Tactic > Email > My Practice Email.
- 2 From the **Email** toolbar, click **Settings**.

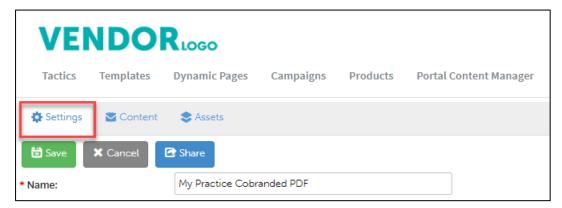

From What programs would you like to use this campaign in, select the appropriate program. (in most cases, this will be Partner Marketing).

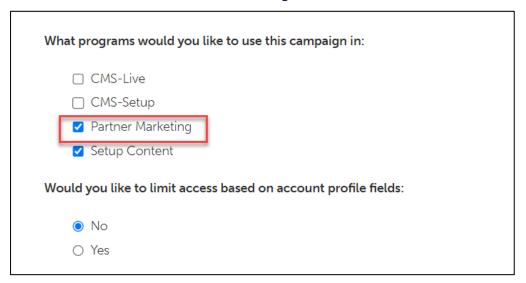

4 Click Save.